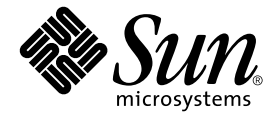

# Sun Blade™ 1500 ご使用にあたって

Sun Microsystems, Inc. www.sun.com

Part No. 817-0785-11 2004 年 4 月, Revision A

コメント送付: http://www.sun.com/hwdocs/feedback

Copyright 2004 Sun Microsystems, Inc., 4150 Network Circle, Santa Clara, CA 95054 U.S.A. All rights reserved.

米国 Sun Microsystems,Inc.(以下、米国 Sun Microsystems 社とします) は、本書に記述されている製品に採用されている技術に関する知的<br>所有権を有しています。これら知的所有権には、http://www.sun.com/patents に掲載されているひとつまたは複数の米国特許、およ<br>び米国ならびにその他の国におけるひとつまたは複数の特許または出願中の特許が含まれています。

本書およびそれに付属する製品は著作権法により保護されており、その使用、複製、頒布および逆コンパイルを制限するライセンスのもと において頒布されます。サン・マイクロシステムズ株式会社の書面による事前の許可なく、本製品および本書のいかなる部分も、いかなる 方法によっても複製することが禁じられます。

本製品のフォント技術を含む第三者のソフトウェアは、著作権法により保護されており、提供者からライセンスを受けているものです。

本製品の一部は、カリフォルニア大学からライセンスされている Berkeley BSD システムに基づいていることがあります。UNIX は、 X/Open Company Limited が独占的にライセンスしている米国ならびに他の国における登録商標です。

本製品は、株式会社モリサワからライセンス供与されたリュウミン L-KL (Ryumin-Light) および中ゴシック BBB (GothicBBB-Medium) の フォント・データを含んでいます。

本製品に含まれる HG 明朝 L と HG ゴシック B は、株式会社リコーがリョービイマジクス株式会社からライセンス供与されたタイプフェー スマスタをもとに作成されたものです。平成明朝体 W3 は、株式会社リコーが財団法人 日本規格協会 文字フォント開発・普及センターから<br>ライセンス供与されたタイプフェースマスタをもとに作成されたものです。また、HG 明朝Lと HG ゴシック B の補助漢字部分は、平成明<br>朝体W3 の補助漢字を使用しています。なお、フォントとして無断複製することは禁止されています。

Sun、Sun Microsystems、Sun Blade、AnswerBook2、docs.sun.com、NetBeans、Power Management、Java、StarSuite、Java 3D、Solstice DiskSuite、SunPCI、SunForm、SunSolve、ShowMe、Java のコーヒーカップのロゴ、OpenBoot は、米国およびその他の国における米国 Sun Microsystems 社の商標もしくは登録商標です。サンのロゴマークおよび Solaris は、米国 Sun Microsystems 社の登録商標です。

すべての SPARC 商標は、米国 SPARC International, Inc. のライセンスを受けて使用している同社の米国およびその他の国における商標また は登録商標です。SPARC 商標が付いた製品は、米国 Sun Microsystems 社が開発したアーキテクチャーに基づくものです。

OPENLOOK、OpenBoot、JLE は、サン・マイクロシステムズ株式会社の登録商標です。

ATOK は、株式会社ジャストシステムの登録商標です。ATOK8 は、株式会社ジャストシステムの著作物であり、ATOK8 にかかる著作権そ<br>の他の権利は、すべて株式会社ジャストシステムに帰属します。ATOK Server / ATOK12 は、株式会社ジャストシステムの著作物であり、<br>ATOK Server / ATOK12 にかかる著作権その他の権利は、株式会社ジャストシステムおよび各権利者に帰属します。

本書で参照されている製品やサービスに関しては、該当する会社または組織に直接お問い合わせください。

OPEN LOOK および Sun Graphical User Interface は、米国 Sun Microsystems 社が自社のユーザーおよびライセンス実施権者向けに開発し ウエス・スペスのWindows Counterplatar Dostrom Sun Microsystems ADA コンピュータ産業用のビジュアルまたは グラフィカル・ユーザーインタフェースの概念の研究開発<br>における米国 Xerox 社の先駆者としての成果を認めるものです。米国 Sun Microsystems 社は米国 Xerox 社から Xerox Graphical User における米国 Xerox 社の先駆者としての成果を認めるものです。米国 Sun Microsystems 社は米国 Xerox 社から Xerox Graphical User<br>Interface の非独占的ライセンスを取得しており、このライセンスは米国 Sun Microsystems 社のライセンス実施権者にも適用されます。<br>Energy Star のロゴは、米国 EPA の登録商標です。

> ◎ 米国 Sun Microsystems 社は、国際エネルギースタープログラムの参加事業者として、Energy Star のロゴが付いた本製品 の構成が国際エネルギースタープログラムの対象製品に関する基準を満たしていると判断します。

#### U.S. Government Rights-Commercial use. Government users are subject to the Sun Microsystems, Inc. standard license agreement and applicable provisions of the FAR and its supplements.

本書は、「現状のまま」をベースとして提供され、商品性、特定目的への適合性または第三者の権利の非侵害の黙示の保証を含みそれに限 定されない、明示的であるか黙示的であるかを問わない、なんらの保証も行われないものとします。

本書には、技術的な誤りまたは誤植のある可能性があります。また、本書に記載された情報には、定期的に変更が行われ、かかる変更は本 書の最新版に反映されます。さらに、米国サンまたは日本サンは、本書に記載された製品またはプログラムを、予告なく改良または変更す ることがあります。

本製品が、外国為替および外国貿易管理法 (外為法) に定められる戦略物資等 (貨物または役務) に該当する場合、本製品を輸出または日本国 外へ持ち出す際には、サン・マイクロシステムズ株式会社の事前の書面による承諾を得ることのほか、外為法および関連法規に基づく輸出 手続き、また場合によっては、米国商務省または米国所轄官庁の許可を得ることが必要です。

原典: *Sun Blade 1500 Getting Started Guide* Part No: 816-7565-11 Revision A

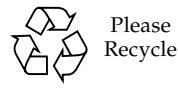

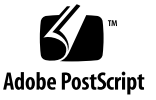

### 目次

[はじめに](#page-10-0) xi

1. Sun Blade 1500 [ワークステーションの設定](#page-14-0) 1 [安全性と適合性に関する情報](#page-14-1) 1 [設置作業の計画](#page-14-2) 1 [ワークステーションの開梱](#page-16-0) 3 [正面パネルの概要](#page-17-0) 4 [背面パネルの概要](#page-18-0) 5 [ワークステーションのケーブル接続](#page-19-0) 6 [ワークステーションの電源投入](#page-20-0) 7 [ワークステーションの電源切断](#page-21-0) 8

2. プリインストールされた Solaris [オペレーティング環境ソフトウェアの設定](#page-22-0) 9 Solaris [のインストール作業の計画](#page-22-1) 9 [オペレーティング環境の設定](#page-24-0) 11 [Sun Install Check 1](#page-26-0)3 Sun Blade 1500 [ソフトウェアの拡張スクリプト](#page-26-1) 13 [電源管理機能](#page-27-0) 14 [ワークステーションを低電力モードにする方法](#page-28-0) 15

[低電力モードのワークステーションの活性化](#page-28-1) 15

3. [プリインストールソフトウェアの起動準備](#page-30-0) 17 Solaris [マニュアル](#page-31-0) 18 Sun Blade 1500 [ハードウェアマニュアル](#page-31-1) 18 [ハードディスクドライブに関するマニュアル](#page-31-2) 18 CD [に収録されているマニュアル](#page-32-0) 19 [Mozilla 1](#page-32-1)9 Mozilla [の起動準備](#page-32-2) 19 Solstice DiskSuite [およびボリュームマネージャー](#page-33-0) 20 [Solstice DiskSuite](#page-33-1) の起動準備 (Solaris 8) 20 [ボリュームマネージャーの起動準備](#page-33-2) (Solaris 9) 20 [共通デスクトップ環境](#page-34-0) (CDE) 21 GNOME [デスクトップ環境](#page-34-1) 21 GNOME [の起動準備](#page-34-2) 21 [Apache Server 2](#page-35-0)2 [Apache Server](#page-35-1) の起動準備 22 [Adobe Acrobat Reader 2](#page-35-2)2 [Adobe Acrobat Reader](#page-36-0) の起動準備 23 [Sun ONE Grid Engine 2](#page-36-1)3 [StarSuite](#page-36-2) 23 StarSuite [の起動準備](#page-37-0) 24 [Sun ONE Studio 2](#page-38-0)5 [Sun ONE Studio](#page-38-1) の起動準備 25 [Perl](#page-38-2) 25 Perl [の準備](#page-38-3) 25 Java [プラットフォーム用開発ツール](#page-39-0) 26 [JMStudio 2](#page-40-0)7 JMStudio [の起動準備](#page-40-1) 27 [SunForum 2](#page-41-0)8

SunForum [の起動準備](#page-41-1) 28

- [プリインストールソフトウェアの復元](#page-41-2) 28
	- [プリインストールされた](#page-42-0) Solaris ソフトウェアの復元 29
	- Sun Blade 1500 [マニュアルの復元](#page-43-0) 30
	- [その他のソフトウェアの再インストール](#page-43-1) 30
	- StarSuite [ソフトウェアの再インストール](#page-43-2) 30
	- Mozilla [の再インストール](#page-43-3) 30
- [プリインストールイメージの別のハードディスクドライブへのバックアップ](#page-44-0) 31 [ハードディスクドライブのミラー化](#page-44-1) 31 [Solaris 8 3](#page-44-2)1
	- [Solaris 9 3](#page-44-3)1
- 4. [障害追跡および技術サポート](#page-46-0) 33 Sun Blade 1500 [ワークステーションの障害追跡](#page-46-1) 33 [技術的な問題についての問い合わせ方法](#page-51-0) 38

## 図目次

- 図 1-1 Sun Blade 1500 ワークステーションの設置作業 2
- 図 1-2 ワークステーションの開梱 3
- 図 1-3 正面パネルの概要 4
- 図 1-4 背面パネルの概要 5
- 図 1-5 ケーブル接続 6
- 図 2-1 インストール作業の流れ 10
- 図 2-2 Sun Type-6 USB キーボードの Sleep キーと「Power Off Selection」メニュー 15

## 表目次

- 表 1-1 ワークステーションの電源切断 8
- 表 2-1 Solaris デスクトップオペレーティング環境の設定に必要な情報 11
- [表](#page-27-1) 2-2 電源インジケータ LED 状態 14
- [表](#page-46-2) 4-1 障害追跡の手順 33
- [表](#page-51-1) 4-2 サンの Web サイトおよび電話番号 38

## <span id="page-10-0"></span>はじめに

このマニュアルでは、オペレーティング環境の設定方法およびプリインストールされ たソフトウェアアプリケーションの使用方法について説明します。このマニュアル は、ワークステーションでのハードウェアの取り付けやソフトウェアのインストール の経験のあるユーザーを対象としています。

注 – このマニュアルは、フランス語、ドイツ語、イタリア語、スペイン語、ス ウェーデン語、日本語、韓国語、簡体字中国語、繁体字中国語に翻訳されています。 翻訳版のマニュアルは、Sun Blade 1500 Hardware Documentation CD (705-1078) に 収録されています。このマニュアルおよび翻訳版のマニュアルは、次の URL から入 手することもできます。 http://www.sun.com/documentation/

#### マニュアルの構成

このマニュアルは次の章から構成されています。

第 1 章では、開梱およびケーブル接続、ワークステーションの電源投入について説明 します。

第 2 章では、プリインストールされている Solaris™ オペレーティング環境の設定と 使用法について説明します。

第 3 章では、ワークステーションのプリインストールソフトウェアアプリケーション の起動方法について説明します。

第 4 章では、ワークステーションの障害追跡について説明します。

## UNIX コマンド

このマニュアルには、UNIX® の基本的なコマンド、およびシステムの停止、システ ムの起動、デバイスの構成などの基本的な手順に必要な説明は記載されていません。

UNIX コマンドに関する説明は、次のマニュアルを参照してください。

- 『Sun 周辺機器 使用の手引き』
- **Formual** Sun Blade 1500 Service, Diagnostics, and Troubleshooting Manual』(816-7564)
- 本システムに付属している他のソフトウェアマニュアル
- Solaris オペレーティング環境のマニュアル。次の URL から入手します。

http://docs.sun.com/

## 書体と記号について

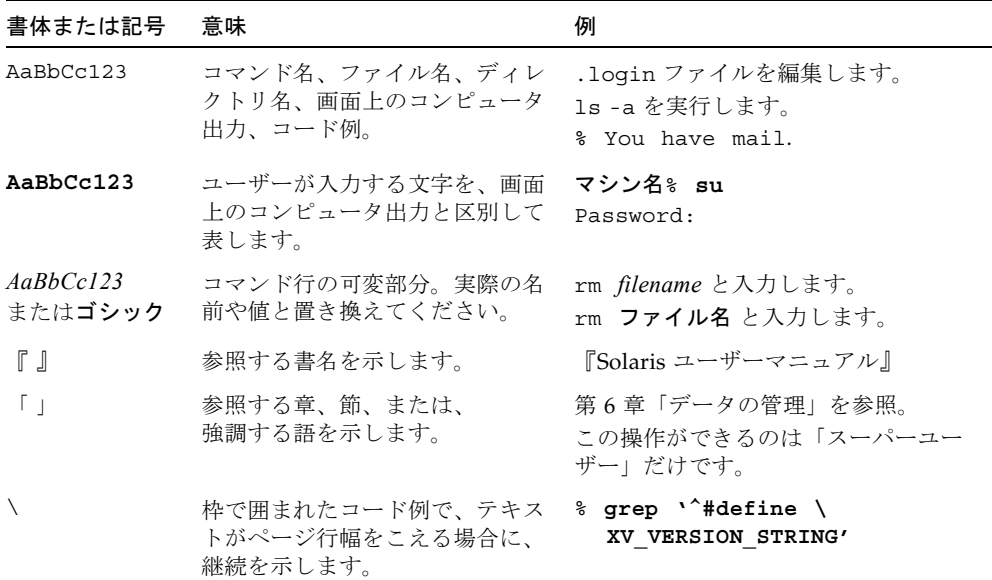

# シェルプロンプトについて

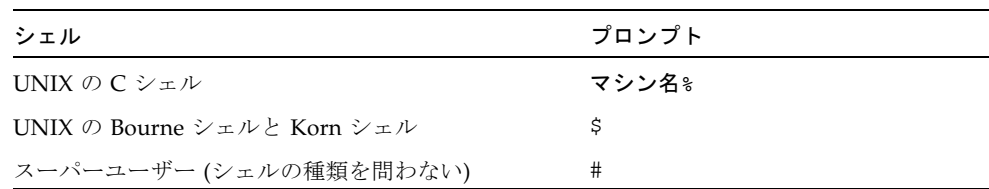

## 関連マニュアル

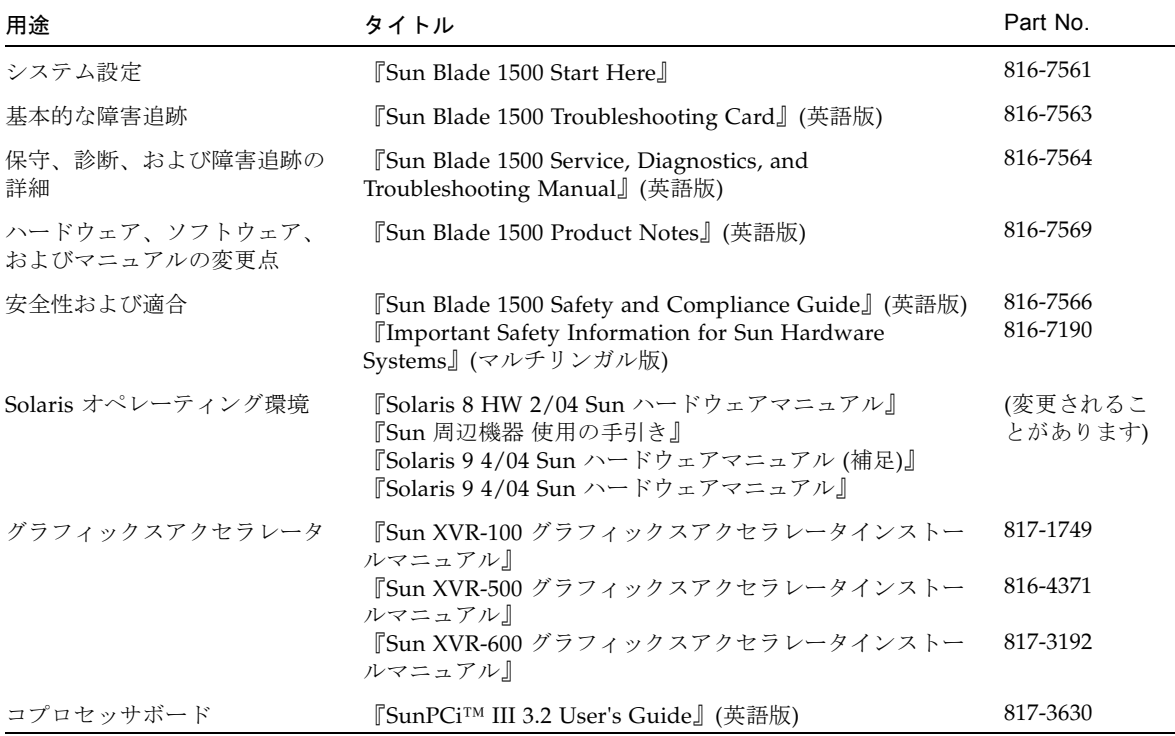

## Sun のオンラインマニュアル

各言語対応版を含むサンの各種マニュアルは、次の URL から表示、印刷、または購 入できます。

http://www.sun.com/documentation/

#### サン以外の Web サイト

このマニュアルで説明するサン以外の Web サイトの利用については、サンは責任を 負いません。このようなサイトやリソース上、またはこれらを経由して利用できるコ ンテンツ、広告、製品、またはその他の資料についても、サンは保証しておらず、法 的責任を負いません。また、このようなサイトやリソース上、またはこれらを経由し て利用できるコンテンツ、商品、サービスの使用や依存に関連して発生した実際の損 害や損失、またはその申し立てについても、サンは一切の責任を負いません。

### Sun の技術サポート

このマニュアルに記載されていない技術的な問い合わせについては、次の URL にア クセスしてください。

http://www.sun.com/service/contacting/

## コメントをお寄せください

弊社では、マニュアルの改善に努力しており、お客様からのコメントおよびご忠告を お受けしております。コメントは下記よりお送りください。

http://www.sun.com/hwdocs/feedback/

コメントにはマニュアルの Part No. (817-0785-11) とタイトルを記載してください。

第1章

## <span id="page-14-0"></span>Sun Blade 1500 ワークステーショ ンの設定

この章では、次の項目について説明します。

- [安全性と適合性に関する情報](#page-14-1)
- [設置作業の計画](#page-14-2)
- [ワークステーションの開梱](#page-16-0)
- [ワークステーションのケーブル接続](#page-19-0)
- [ワークステーションの電源投入](#page-20-0)
- [ワークステーションの電源切断](#page-21-0)

## <span id="page-14-1"></span>安全性と適合性に関する情報

詳細は、『Important Safety Information for Sun Hardware Systems』(816-7190) を 参照してください。このマニュアルは、Sun Blade 1500 ワークステーションに付属し ています。

さらに詳しい安全性と適合性に関する情報は、『Sun Blade 1500 Safety and Compliance Guide』(816-7566) を参照してください。このマニュアルは、次の Web サイトで入手できます。

http://www.sun.com/documentation/

### <span id="page-14-2"></span>設置作業の計画

次のフローチャートを使用すると、Sun Blade 1500 ワークステーションの設置および 設定に役立ちます。

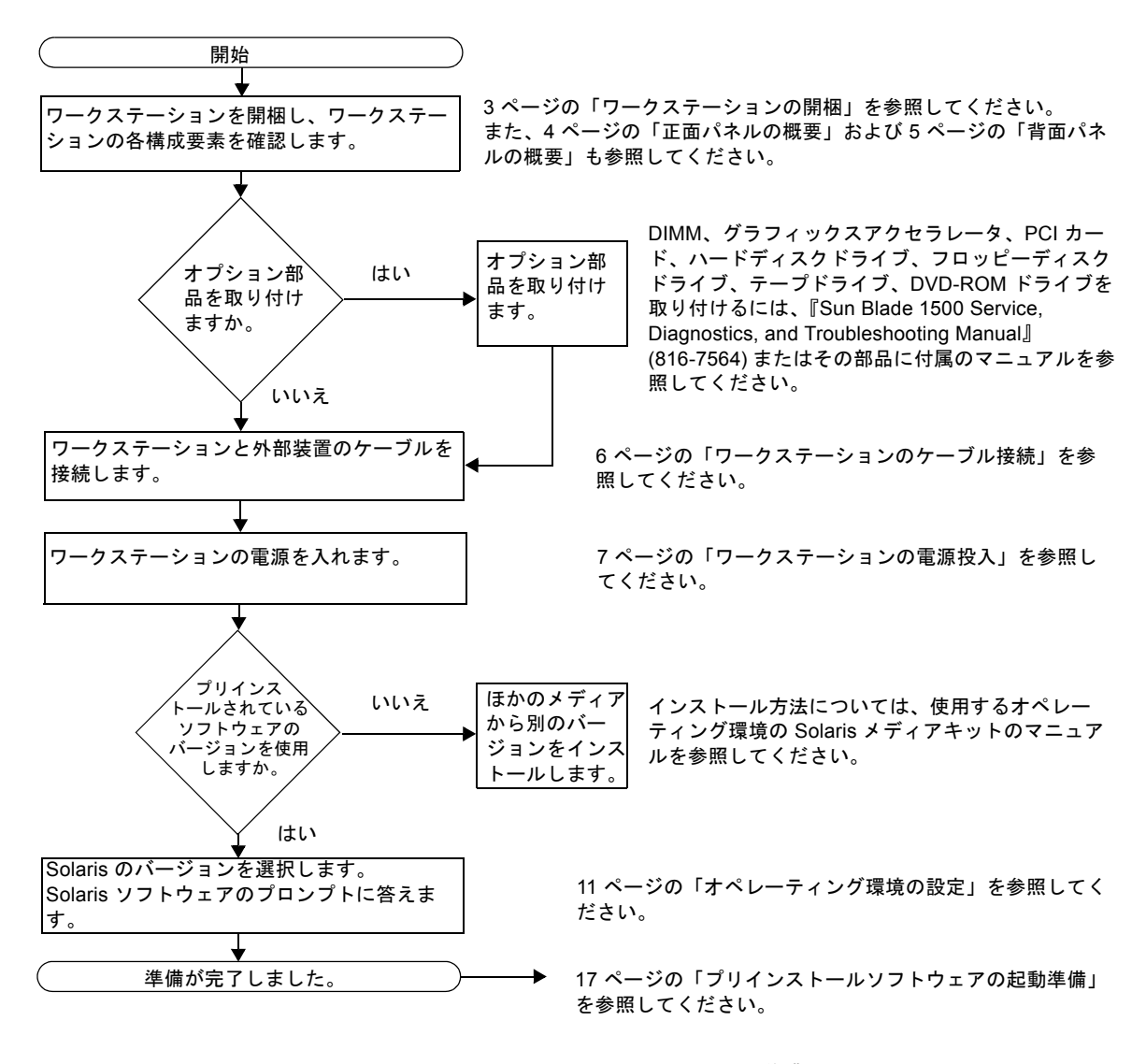

#### 図 1-1 Sun Blade 1500 ワークステーションの設置作業

注 – ハードディスクドライブには、Solaris 8 HW 2/04 または Solaris 9 4/04 やその 他のソフトウェアアプリケーションがプリインストールされています。9 [ページの](#page-22-2) 「プリインストールされた Solaris [オペレーティング環境ソフトウェアの設定」を](#page-22-2)参 照してください。

## <span id="page-16-0"></span>ワークステーションの開梱

梱包箱から、すべてのワークステーション部品やマニュアルを慎重に取り出します。 実際のワークステーション構成に、図 [1-2](#page-16-1) のすべての部品が含まれるとはかぎりませ  $h_{\rm o}$ 

<span id="page-16-1"></span>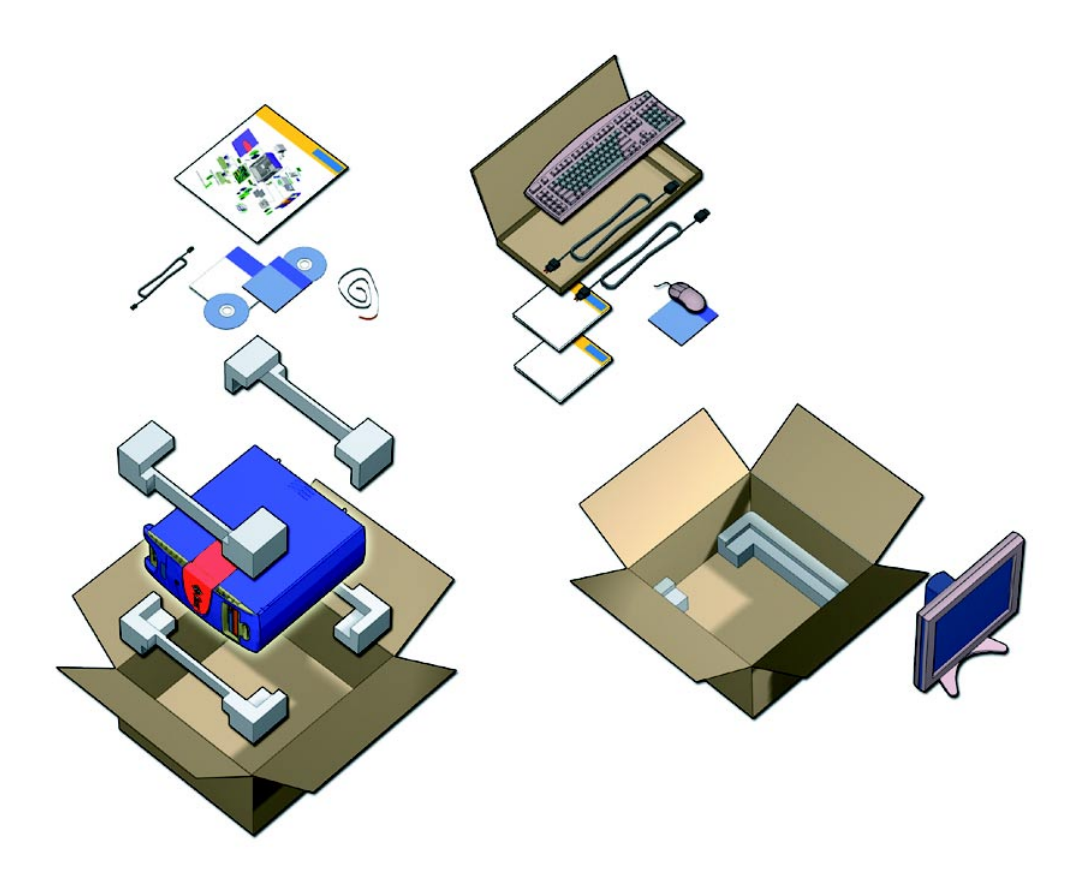

図 1-2 ワークステーションの開梱

<span id="page-17-0"></span>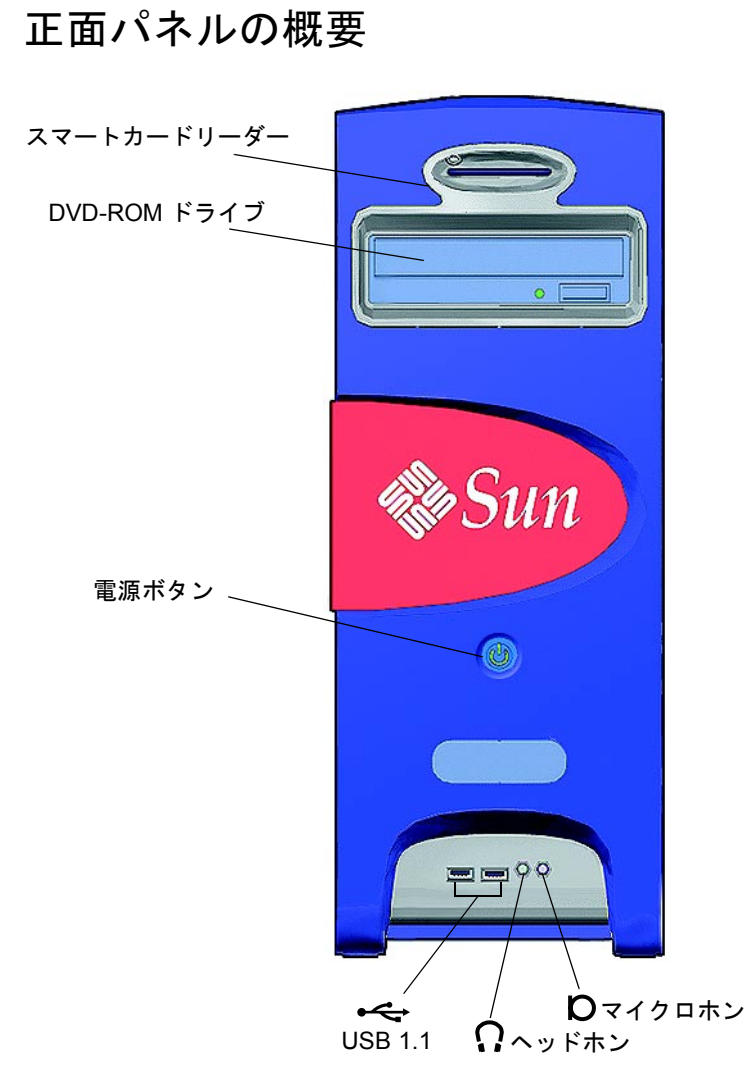

<span id="page-17-1"></span>図 1-3 正面パネルの概要

#### 背面パネルの概要

<span id="page-18-0"></span>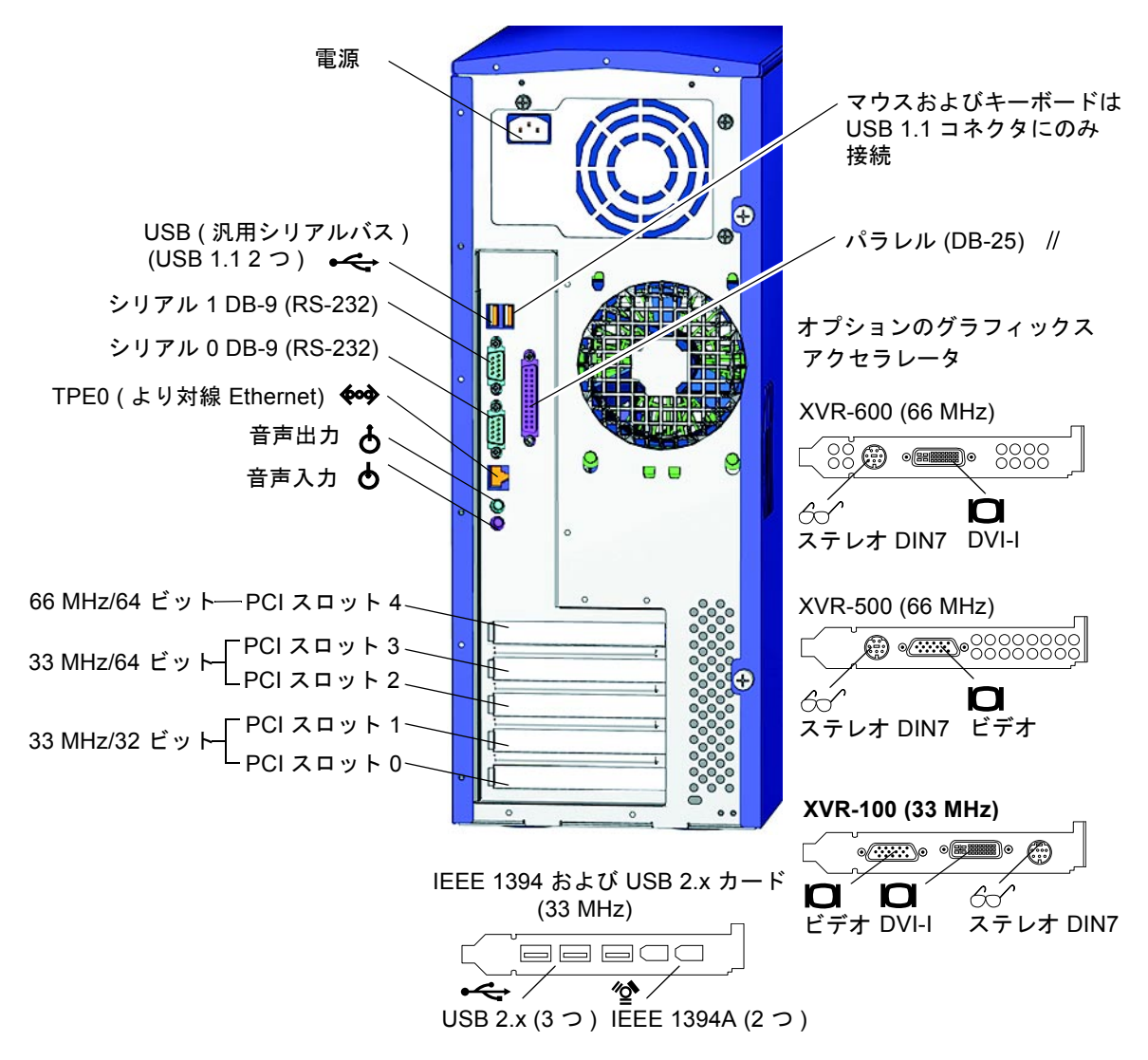

<span id="page-18-1"></span>図 1-4 背面パネルの概要

## ワークステーションのケーブル接続

図 [1-5](#page-19-1) に、ワークステーションのケーブル接続を示します。

<span id="page-19-0"></span>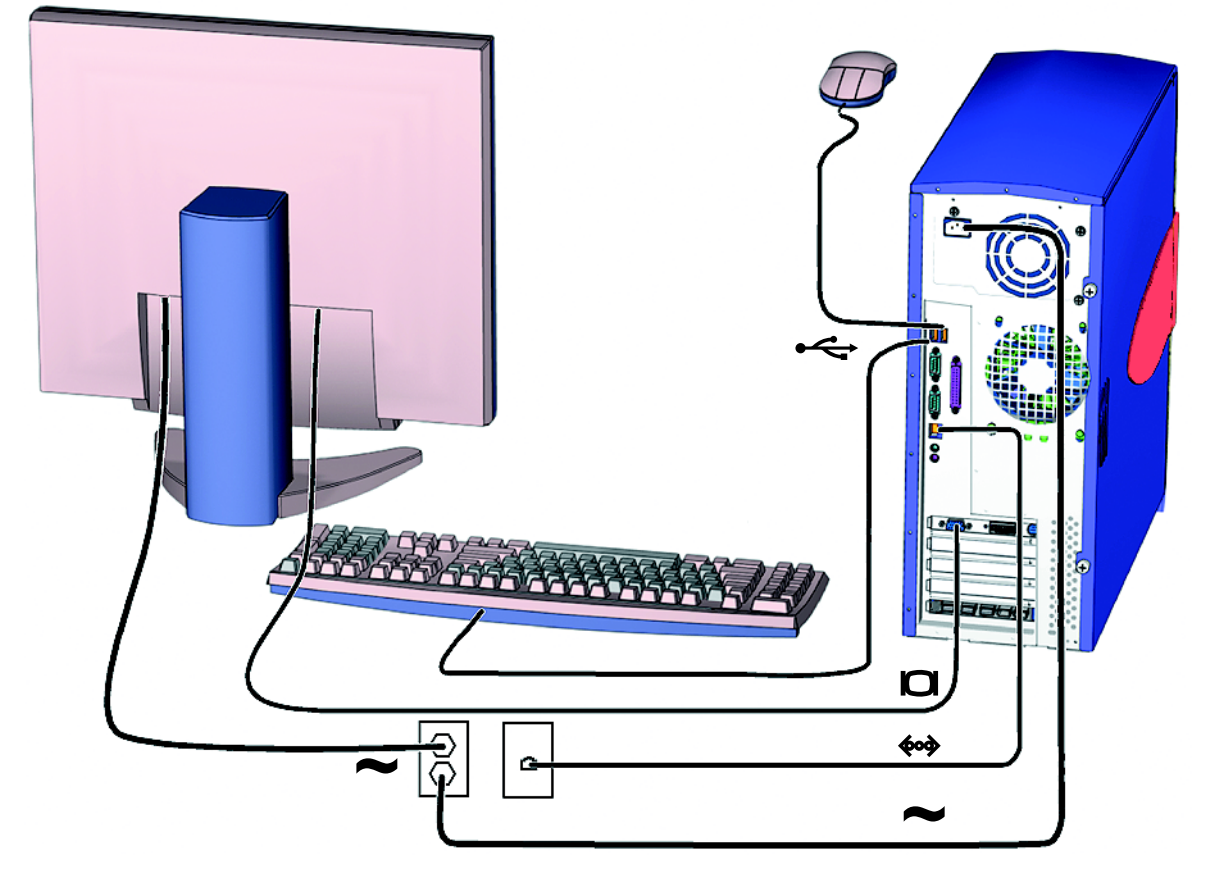

<span id="page-19-1"></span>図 1-5 ケーブル接続

ワークステーションと外部装置のケーブルを次の順序で接続します (図 [1-5](#page-19-1)**)**。

- 1. ワークステーションの電源コードをアースされた電源コンセントに差し込みます。
- 2. キーボードおよびマウスをオンボードの USB 1.1 コネクタ (ファンに近い方のコネク タ) に接続します (図 [1-4](#page-18-1))。

注 – オンボードのコネクタは、USB 1.1 です。マウスおよびキーボードは、USB 2.x ではなく USB 1.1 コネクタに接続してください。IEEE 1394 および USB 2.x カードコ ネクタは、より高速なデータ転送が必要な装置に適しています。

- 3. モニターの電源コードをアースされた電源コンセントに差し込みます。
- 4. モニターのケーブルを、グラフィックスアクセラレータのフィラーパネルにあるビデ オコネクタに接続します。

注 – 使用している Sun Blade 1500 システムによっては、図 [1-5](#page-19-1) とは異なるグラ フィックスアクセラレータが構成されている場合があります。『Sun Blade 1500 Product Notes』(816-7569) を参照して、使用しているグラフィックスアクセラレー タを特定の PCI スロットに取り付ける必要があるかどうかを確認してください。

注 – 13W3 コネクタの付いているモニターを適切に接続するには、サンの 13W3/VGA アダプタケーブルが必要です。このアダプタケーブル (サンの販売用 パーツ番号 X471A) は、ご購入先または次のサイトで注文できます。 http://store.sun.com/ このケーブルは、パーツ番号とケーブルの両方で検索してください。

- 5. Ethernet ケーブルを TPE コネクタに接続します。
- 6. 追加の外部装置をワークステーションのその他のコネクタに接続します。

注 – IEEE 1394 および USB 2.x カードには、2 つの USB 2.x 内部コネクタと 1 つの IEEE 1394 内部コネクタがあります。これらの 3 つのコネクタは、ワークステーショ ンのシャーシの内側からのみアクセスできます。

## <span id="page-20-1"></span><span id="page-20-0"></span>ワークステーションの電源投入

参考 – 増設メモリー DIMM、PCI カード、光学式ドライブ、ハードディスクドライ ブなど、オプションの内部部品を取り付ける場合は、ワークステーションに電源を入 れる前に、『Sun Blade 1500 Service, Diagnostics, and Troubleshooting Manual』 (816-7564) またはその部品に付属する設置マニュアルを参照してください。オプショ ン部品を取り付けない場合は、電源を入れる準備が整っています。

参考 – ShowMe™ How ビデオアニメーションは、Sun Blade 1500 Hardware Documentation CD (705-1078) に収録されています。ShowMe How ビデオアニメー ションでは、DIMM、PCI カード、ハードディスクドライブ、およびデジタルメディ アドライブの取り付けや取り外し方法が示されます。

- 1. モニターとすべての外部装置に電源を入れます。
- 2. 正面パネル (図 [1-3](#page-17-1) を参照) にあるワークステーションの電源ボタンを押して、離し ます。
- 3. 数秒後、電源ボタンの電源インジケータ LED が点灯していることを確認します。

電源ボタンの電源インジケータ LED は、ワークステーションが内部起動処理を開始 したあとで点灯します (図 [1-3](#page-17-1) を参照)。

電源投入に問題がある場合は、33 ページの「Sun Blade 1500 [ワークステーションの](#page-46-3) [障害追跡」](#page-46-3)を参照してください。

参考 – ワークステーションにはじめて電源を入れたあと、プリインストールされて いる Solaris 8 HW 2/04 または Solaris 9 4/04 オペレーティング環境ソフトウェアを 設定できます。9 ページの「Solaris [のインストール作業の計画」](#page-22-3)に進んでください。

### <span id="page-21-0"></span>ワークステーションの電源切断

表 [1-1](#page-21-1) に、2 通りのワークステーションの電源切断方法を示します。

表 1-1 ワークステーションの電源切断

<span id="page-21-1"></span>

| 方法   | 説明                                                                                                   |
|------|----------------------------------------------------------------------------------------------------|
| 方法 1 | 1. 実行中のアプリケーションをすべて終了し、保存します。<br>2. Sleep キーを押します (または、電源ボタンを押してから離<br>します)。<br>3. 「Shutdown」を選択します。 |
| 方法?  | 1. 実行中のアプリケーションをすべて終了し、保存します。<br>2. スーパーユーザーで、shutdown と入力します。                                       |

注 – ワークステーションの電源を切ったあとは、4 秒以上待ってから電源を再投入し てください。

# <span id="page-22-2"></span><span id="page-22-0"></span>プリインストールされた Solaris オ ペレーティング環境ソフトウェアの 設定

この章では、次の項目について説明します。

- Solaris [のインストール作業の計画](#page-22-1)
- [オペレーティング環境の設定](#page-24-0)
- [電源管理機能](#page-27-0)

## <span id="page-22-3"></span><span id="page-22-1"></span>Solaris のインストール作業の計画

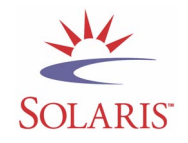

使用するワークステーションは、デュアルブート構成です。システムを設定する際、 Solaris 8 または Solaris 9 オペレーティング環境のいずれかを選択できます。選択で きる Solaris オペレーティング環境は 1 つだけです。オペレーティング環境を選択し たあと、もう 1 つの Solaris オペレーティング環境はシステムによって自動的に消去 されます。

注 – 選択したバージョンの Solaris オペレーティング環境には、ライセンス料は必要 ありません。別のバージョンの Solaris ソフトウェアをインストールする場合は、新 しいソフトウェアバージョンのライセンス料が必要となる場合があります。詳細は次 の Web サイトを参照してください。

http://wwws.sun.com/software/solaris/licensing/index.html

あらかじめインストールされている構成の内容は次のとおりです。

- ハードディスクルートパーティション ― 14.0G バイト
- ハードディスクスワップパーティション ― 0.5G バイト
- ハードディスクスペースパーティション ― キハードディスクドライブの残り

注 – Sun Blade 1500 ワークステーションには、Solaris 8 HW 2/04 または Solaris 9 4/04、あるいはそれ以降の互換性のあるバージョンが必要です。

次のフローチャートを使用すると、オペレーティング環境ソフトウェアの設定に役立 ちます。

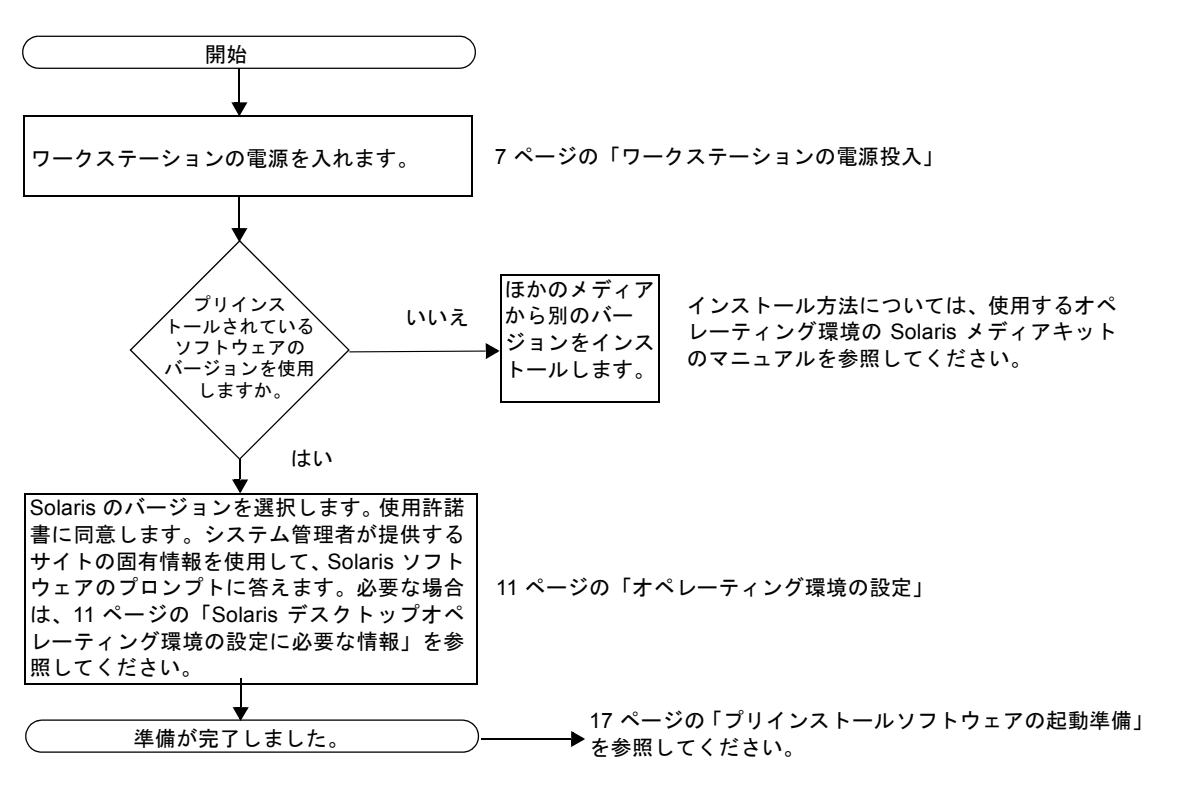

図 2-1 インストール作業の流れ

## <span id="page-24-1"></span>オペレーティング環境の設定

- <span id="page-24-0"></span>1. ワークステーションの電源を入れます。 詳細は、7 [ページの「ワークステーションの電源投入」を](#page-20-1)参照してください。
- 2. プリインストールされているソフトウェアのバージョンを確認します。新しいバー ジョンの Solaris オペレーティング環境ソフトウェアをインストールすることもでき ます。

注 – Solaris のバージョンによっては、Sun Blade 1500 システムで動作しないものが あります。インストールを開始する前に、Solaris オペレーティング環境の互換性を 確認してください。

3. 画面上の指示に従って、Solaris オペレーティング環境の設定プロンプトに答えま す。

参考 – 設定プロンプトに答えるため、設定を開始する前にシステム管理者からサイ トの固有情報を取得してください。いくつかの情報は、使用しているネットワークか ら取得できる場合があります。システム管理者に確認してください。Solaris オペ レーティング環境を設定する前に、表 [2-1](#page-24-2) をコピーして、取得する必要がある情報を 書き留めておいてください。

| 設定ウィンドウ          | 説明および注                                                                       | ユーザー情報 |
|------------------|------------------------------------------------------------------------------|--------|
| 言語およびロケー<br>ルの選択 | ワークステーションで使用するネイティブ言語およびロ<br>ケール                                             |        |
| ホスト名             | ワークステーションに付ける名前                                                              |        |
| ネットワーク接続         | ネットワークまたはスタンドアロンのワークステーション<br>のプロトコル。この項目は、システム管理者が記入する必<br>要がある場合があります。     |        |
| (IP アドレス)        | 注:回答する方法や使用しているネットワークから提供さ<br>れる情報によっては、このワークステーションのIPアドレ<br>スを要求されることがあります。 |        |
| セキュリティーの<br>設定   | セキュリティーの設定およびプロトコル                                                           |        |

<span id="page-24-2"></span>表 2-1 Solaris デスクトップオペレーティング環境の設定に必要な情報

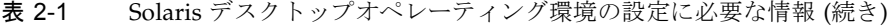

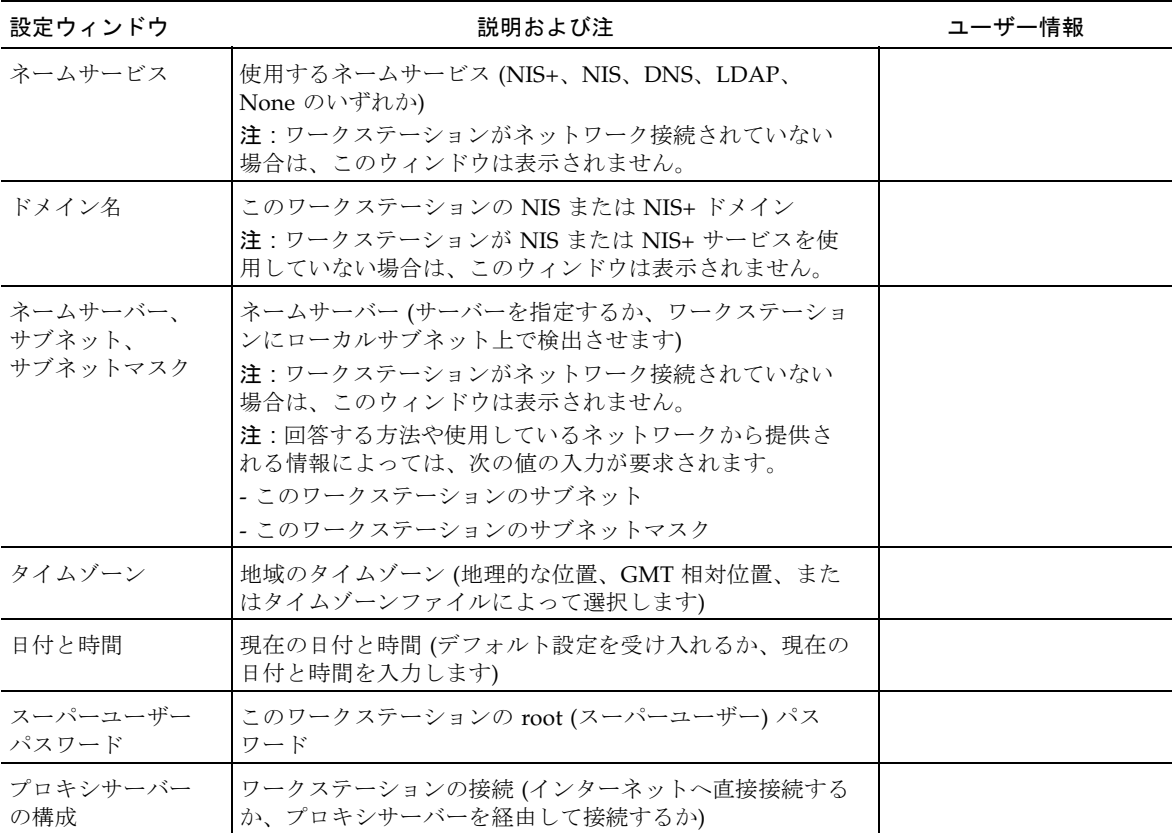

#### 4. 「End」という名前の設定ウィンドウが表示されたら、「Confirm」ボタンをクリッ クします。

ワークステーションにログインウィンドウが表示されます。ユーザー名とパスワード を入力すると、ワークステーションの使用を開始できます。

参考 – ワークステーションには、ほかにも多くの有用なソフトウェアパッケージが プリインストールされています。これらのアプリケーションについては、17 [ページ](#page-30-1) [の「プリインストールソフトウェアの起動準備」](#page-30-1)を参照してください。

5. Solarisリリースノートを参照して、プリインストールされたソフトウェアに関する最 新情報を確認します。

Solaris 8 HW 2/04 または Solaris 9 4/04 のリリースノートは、次の URL で入手でき ます。 http://docs.sun.com/

### <span id="page-26-0"></span>Sun Install Check

Sun Install Check Tool は、ワークステーションのソフトウェアおよびハードウェア の構成情報を確認して表示します。Sun Install Check Tool を実行するには、次の Web サイトからダウンロードする必要があります。

http://wwws.sun.com/software/installcheck/index.html

詳細は、『Sun Blade 1500 Service, Diagnostics, and Troubleshooting Manual』 (816-7564) を参照してください。

## <span id="page-26-1"></span>Sun Blade 1500 ソフトウェアの拡張ス クリプト

使用しているシステムのソフトウェアが最新の状態であることを確認するには、ソフ トウェアの拡張スクリプトをインストールして実行します。このスクリプトは、次の web サイトで入手できます。

http://sunsolve.sun.com/handbook\_pub/Systems/SunBlade1500/SunBla de1500.html

ソフトウェアの拡張スクリプトをダウンロードするには、「Sun Blade 1500 Software Enhancement Script」リンクを選択します。

ソフトウェアの拡張スクリプトの使用方法については、『Sun Blade 1500 Service, Diagnostics, and Troubleshooting Manual』(816-7564) の第 5 章を参照してくださ い。

#### <span id="page-27-0"></span>電源管理機能

**ENERGY STAR** 

Energy Star<sup>®</sup> パートナーである Sun Microsystems, Inc. は、本製品の一定の構成が Energy Star の省エネルギー基準に準拠したものと定めています。適合する構成に関 する情報を得るには、http://www.sun.com/ の Web サイト上で Sun Blade 1500 のリンクを選択します。

Solaris オペレーティング環境に統合されている Power Management™ ソフトウェア は、ワークステーションのエネルギー効率を向上させます。内部サブシステムは指定 された非活動時間 (デフォルトの時間は 30 分) の経過後、低電力モードに入ります。 サブシステムの電力供給は必要時に復旧します。

低電力モードとなっている間も、ワークステーションはネットワーク認識を保ち、 ワークステーションに指示された処理に対応します。そして、一定の非活動時間の経 過後、サブシステムはふたたび低電力モードに入ります。ワークステーションの電源 管理設定の変更方法の詳細は、Solaris User Collection の『電源管理システムユー ザーマニュアル』を参照してください (18 ページの「Solaris [マニュアル」を](#page-31-3)参照)。

正面パネルの電源ボタンの中央にある電源インジケータ LED には、表 [2-2](#page-27-1) で説明す る、ワークステーションの電力状態を示す 3 つの状態があります。

<span id="page-27-1"></span>

| LED の状態 | 意味                                                                                |
|---------|-----------------------------------------------------------------------------------|
| LED 消灯  | システムの電力が切断されているか、または起動中です。                                                        |
| LED 点滅  | すべての内部サブシステムが低雷力モードになっています。                                                       |
|         | 注:一部のハードウェア部品とソフトウェアドライバは、ワークス<br>テーションの低電力消費モードをサポートしていません。その場<br>合、LED は点滅しません。 |
| LED 点灯  | 1つ以上の内部サブシステムで全電力になっていて、システムの自<br>己診断が完了しています。                                    |

表 2-2 電源インジケータ LED 状態

#### <span id="page-28-0"></span>ワークステーションを低電力モードにする方法

ワークステーションは、一定の非活動時間の経過後、自動的に低電力モードに入りま す。手動でワークステーションを低電力モードに切り替えることもできます。

1. Sun Type-6 USB キーボードの Sleep キー (図 [2-2\)](#page-28-2) を押します。

「Power Off Selection」(電源切断の選択) ダイアログボックスが表示されます。

2. 「Power Off Selection」ダイアログボックスで「LowPower」(低電力) を選択しま す。

ワークステーションは、処理中の活動を完了させ、短いタイムアウト時間の経過後、 低電力モードに入ります。

注 – ワークステーションを低電力モードにする、またはワークステーションの電源 を切る場合は、キーボードの Sleep キーを使用してください。詳細は、図 [2-2](#page-28-2) を参照 してください。

注 – Sleep キーでワークステーションの電源を入れることはできません。ワークス テーションの正面パネルにある電源ボタンを押してください。

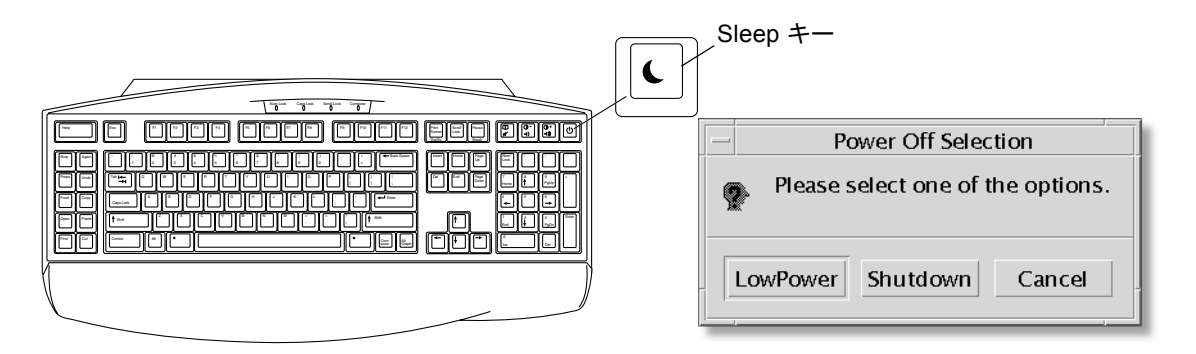

<span id="page-28-2"></span>図 2-2 Sun Type-6 USB キーボードの Sleep キーと「Power Off Selection」メニュー

#### <span id="page-28-1"></span>低電力モードのワークステーションの活性化

低電力モードになっているワークステーションを活性化するには、マウスを動かす か、キーボード上の任意のキーを押します。モニターは再表示され、CPU やハード ディスクドライブなどの内部部品は、必要に応じて、全電力に復帰します。

注 – デフォルトでは、ワークステーションが低電力モードのときにはハードディス クドライブの内部ディスクは停止します。内部ディスクドライブを再起動してから適 切な速度で動作するまで、最長 30 秒かかることがあります。ハードディスクドライ ブの電源管理設定の変更については、Solaris User Collection の『電源管理システム ユーザーマニュアル』を参照してください (18 ページの「Solaris [マニュアル」](#page-31-3)を参 照)。

#### 第 3 章

## <span id="page-30-1"></span><span id="page-30-0"></span>プリインストールソフトウェアの起 動準備

この章では、次の項目について説明します。

デスクトップシステムのソフトウェアおよび関連マニュアル

- Solaris [マニュアル](#page-31-0)
- Sun Blade 1500 [ハードウェアマニュアル](#page-31-1)
- [Mozilla](#page-32-1)
- Solstice DiskSuite [およびボリュームマネージャー](#page-33-0)
- [共通デスクトップ環境](#page-34-0) (CDE)
- GNOME [デスクトップ環境](#page-34-1)
- [Apache Server](#page-35-0)

共同作業および相互運用性に関するソフトウェア

■ [Adobe Acrobat Reader](#page-35-2)

生産性ソフトウェア

- [Sun ONE Grid Engine](#page-36-1)
- [StarSuite](#page-36-2)

開発者ツール

- [Sun ONE Studio](#page-38-0)
- [Perl](#page-38-2)
- Java [プラットフォーム用開発ツール](#page-39-0)

マルチメディアソフトウェア

- **IMStudio**
- [SunForum](#page-41-0)

プリインストールソフトウェアの復元およびプリインストール画像のバックアップ

- [プリインストールソフトウェアの復元](#page-41-2)
- [プリインストールイメージの別のハードディスクドライブへのバックアップ](#page-44-0)

### <span id="page-31-3"></span><span id="page-31-0"></span>Solaris マニュアル

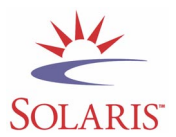

Solaris オペレーティング環境に関するマニュアルについては、次の Web サイトを参 照してください。

http://docs.sun.com/

Sun ハードウェアの Solaris に関するマニュアルについては、次の Web サイトを参照 してください。

http://www.sun.com/documentation/

次のようにリンクを選択します。

「Hardware Product Categories」→ 「Software」→ 「Solaris on Sun Hardware」

## <span id="page-31-1"></span>Sun Blade 1500 ハードウェアマニュア ル

#### <span id="page-31-2"></span>ハードディスクドライブに関するマニュアル

『Sun Blade 1500 Service, Diagnostics, and Troubleshooting Manual』は、PDF 形式 でハードウェアディスクドライブに収録されています。また、このマニュアルには、 マルチメディアによる保守手順へのリンクが含まれています。

PDF 形式の保守マニュアルを参照するには、コマンド行で次のように入力します。

**/opt/SunBlade1500\_Service\_Manual/PDF/816-7564.pdf**

注 – マニュアルを参照するには、まず、Adobe Acrobat Reader をインストールする 必要があります。詳細は、23 ページの「[Adobe Acrobat Reader](#page-36-0) の起動準備」を参照 してください。

#### <span id="page-32-0"></span>CD に収録されているマニュアル

Sun Blade 1500 のマニュアルは、システムに付属の Sun Blade 1500 Hardware Documentation CD に収録されています。『CD の使用方法』(817-2001) には、CD に含まれる内容と Sun Blade 1500 Hardware Documentation CD (705-1078) の使用方 法が記載されています。

注 – ShowMe How ビデオアニメーションは、Sun Blade 1500 Hardware Documentation CD (705-1078) に収録されています。ShowMe How ビデオアニメー ションでは、DIMM、PCI カード、ハードディスクドライブ、および DVD-ROM ド ライブの取り付けや取り外し方法が示されます。

### <span id="page-32-1"></span>Mozilla

Mozilla は、世界中で使用されているオープンソースのインターネットブラウザで す。Mozilla の詳細は、次の Web サイトを参照してください。

http://www.mozilla.org/

#### <span id="page-32-2"></span>Mozilla の起動準備

Mozilla を起動するには、端末エミュレータで次のように入力します。

**/usr/dt/bin/mozilla**

# <span id="page-33-0"></span>Solstice DiskSuite およびボリュームマ ネージャー

Solstice DiskSuite™ およびボリュームマネージャーは、データの高可用性、データ の信頼性、システムまたは入出力性能の向上、および大規模システムとディスクの容 易な管理を実現する Solaris オペレーティング環境用のディスクおよび記憶装置管理 アプリケーションです。

#### <span id="page-33-1"></span>Solstice DiskSuite の起動準備 (Solaris 8)

Solstice DiskSuite を起動するには、**/usr/sbin/metatool** と入力します。

Solstice DiskSuite の起動に関する詳細は、次の Web サイトの『Solstice DiskSuite ユーザーズガイド』を参照してください。

http://www.sun.com/documentation/

次のようにリンクを選択します。

「Hardware Product Categories」→「Software」→「Solaris on Sun Hardware」

#### <span id="page-33-2"></span>ボリュームマネージャーの起動準備 (Solaris 9)

Solaris ボリュームマネージャーの起動に関する詳細は、次の Web サイトの『Solaris ボリュームマネージャの管理』を参照してください。

http://docs.sun.com/

## <span id="page-34-0"></span>共通デスクトップ環境 (CDE)

CDE は、Solaris 8 および Solaris 9 の両方のオペレーティング環境に対する Sun Blade 1500 ワークステーションのデフォルトのデスクトップ環境です。

CDE に関する情報は、次の Web サイトの Solaris User Collection を参照してくださ い。

http://www.sun.com/documentation/

- $\lceil$ Solaris Operating Environment $\lceil \rightarrow \lceil$ Solaris 8 $\lceil \rightarrow \lceil$ Solaris 8 User Collection
- $\lceil$ Solaris Operating Environment $\lceil \rightarrow \lceil$ Solaris 9 $\lceil \rightarrow \lceil$ Solaris 9 User Collection

### <span id="page-34-1"></span>GNOME デスクトップ環境

GNOME は、無料で配布されているデスクトップ環境で、グラフィカルユーザーイ ンタフェースを提供します。GNOME の詳細は、次の Web サイトを参照してくださ い。

http://www.gnome.org/

#### <span id="page-34-2"></span>GNOME の起動準備

Sun Blade 1500 ワークステーションのデフォルトのデスクトップ環境は、CDE で す。GNOME を使用するには、次の手順を実行します。

- 1. CDE セッションからログアウトします。
- 2. ログインウィンドウで、「Options」メニューを選択します。
- 3. 「Sessions」サブメニューを選択します。
- 4. メニューから「GNOME」を選択します。
- 5. システムにログインします。

## <span id="page-35-0"></span>Apache Server

Apache Server は、ソースプログラムが公開されている Web サーバーです。Apache Server は、現在の HTTP 規格に準拠したサービスを提供する、安全で、効率的、拡 張可能なサーバーです。

#### <span id="page-35-1"></span>Apache Server の起動準備

ワークステーション上で Web サーバーを起動するには、次の手順を実行します。

- 1. su と入力し、スーパーユーザーパスワードを入力して、スーパーユーザー (root) に なります。
- 2. 次のように入力して、サンプルの構成ファイル httpd.conf-example を httpd.conf にコピーします。 **cp /etc/apache/httpd.conf-example /etc/apache/httpd.conf**
- 3. 構成ファイルを編集し、使用しているワークステーションに合わせてカスタマイズし ます。たとえば、使用するワークステーション用の HTML ディレクトリを設定する 必要があります。

詳細は、次の Web サイトの「Documentation」リンクをクリックして、オンライン マニュアルの『Apache User's Guide』を参照してください。

http://www.apache.org/httpd.html

4. 次のように入力して、Web サーバーデーモンを起動します。 **/etc/rc3.d/S50apache start**

#### <span id="page-35-2"></span>Adobe Acrobat Reader

Adobe Acrobat Reader は、PDF (Protable Document Format) 形式のファイルを表示 および印刷できる、無料で配布されているソフトウェアプログラムです。PDF は、 作成したファイルと同じように、ファイルを表示および印刷できるファイル形式で す。ファイルの作成に使用したアプリケーションやフォントは必要ありません。

#### <span id="page-36-0"></span>Adobe Acrobat Reader の起動準備

Adobe Acrobat Reader をインストールするには、次のように入力します。 /opt/spool/acroread/INSTALL

インストール後、Adobe Acrobat Reader を起動するには、次のように入力します。 /*path*/bin/acroread

*path* には、Adobe Acrobat Reader をインストールしたディレクトリを指定します。 デフォルトのインストールパスは、/opt/Acrobat5 です。

### <span id="page-36-1"></span>Sun ONE Grid Engine

ハードディスクドライブには、Sun ONE Grid Engine がプリインストールされてい ます。Sun ONE Grid Engine を設定する前に、次の Web サイトにある Sun ONE Grid Engine のマニュアルを読んでください。

http://www.sun.com/products-n-solutions/hardware/docs/Software/ S1GEEE/index.html

詳細は、次の Web サイトを参照してください。

http://wwws.sun.com/software/gridware/ds-gridware/index.html

### <span id="page-36-2"></span>**StarSuite**

StarSuite™ は、サン・マイクロシステムズのオフィス生産性ソフトウェアの最適な製 品です。StarSuiteは、ワードプロセッシング、表計算、グラフィックス、HTML、お よびデータベースのコンポーネントを単一のワークスペースに統合する、強力で包括 的なオフィス製品群です。

主な機能を次に示します。

■ ワードプロセッシング、表計算、グラフィックス、Web パブリッシング、および データベースアプリケーションを含む、強力でスケーラブルな統合オフィス生産 性ツール

- クロスプラットフォームでオープン環境のアプローチ StarSuite は、Solaris ソ フトウェア (SPARC® および Intel プロセッサ)、Microsoft Windows NT、 Windows 98、Windows ME、Windows 2000、および Linux でネイティブに実行 されます。
- Microsoft Office ファイルとの相互運用性。ワードプロセッシング、表計算、およ びプレゼンテーションのファイルの移行や交換を継ぎ目なく透過的に行うことが できます。
- 単一のワークスペースを活用する、完全に統合された作業環境。情報へのアクセ ス、管理、編集、および共有を容易に行うことができます。
- HTML 形式の Web ページの作成、デザイン、およびパブリッシングを容易に行う ことができる、組み込み型の Web パブリッシング

製品の構成要素を、次に示します。

- StarSuite Writer ― ビジネスレター、大量のドキュメント、プロフェッショナルレ イアウト、および HTML の作成に対応する、汎用ワードプロセッシングアプリ ケーション
- StarSuite Calc ― 数値の分析、リストの作成、データの表示など、スプレッドシー トの拡張機能を実行できる高度なアプリケーション
- StarSuite Impress 効果的で人目を引くプレゼンテーションを作成するツール
- StarSuite Draw ― 3D イラストレーションを作成するベクトル指向の描画モジュー ル
- StarSuite Base ― ドキュメント間でデータを移動できる強力なデータ管理ツール

#### <span id="page-37-0"></span>StarSuite の起動準備

プリインストールされた StarSuite ソフトウェアを起動するには、CDE デスクトップ のタスクバーにある StarSuite アイコンをクリックします。

StarSuite を起動するには、次のように入力します。

#### **/opt/staroffice7/***language***/program/soffice**

*language* には、english、french、german、italian、japanese、korean、 spanish、swedish、simplified\_chinese、traditional\_chinese のいずれ かを指定します。

StarSuite ソフトウェアの使用に関する詳細は、アプリケーションに組み込まれたヘ ルプシステムを参照してください。

注 – StarSuite のサポートは、Sun Blade 1500 ワークステーションには含まれていま せん。StarSuite ソフトウェアのサポートサービスは、別途契約が必要です。 StarSuite のサポートサービスに関する最新情報は、次の Web サイトを参照してくだ さい。 http://wwws.sun.com/software/star/staroffice/index.html http://wwws.sun.com/software/star/starsuite/

#### <span id="page-38-0"></span>Sun ONE Studio

Sun ONE Studio, Community Edition は、Java™ 技術開発者のための統合開発環境 (IDE : Integrated Development Environment) です。NetBeans™ Tools Platform を ベースとする Sun ONE Studio ソフトウェアは、エンタープライズクラスのアプリ ケーションおよび Web サービスの開発において、Java および業界標準に対する最新 のサポートを提供します。

#### <span id="page-38-1"></span>Sun ONE Studio の起動準備

Sun ONE Studio をインストールするには、次のように入力します。

**/opt/spool/sun-one-studio/ffj\_ce\_solsparc.bin**

詳細は次の Web サイトを参照してください。

http://www.sun.com/software/sundev/jde/index.html

### <span id="page-38-2"></span>Perl

Perl はソースプログラムが公開されているソフトウェアとして利用できるプログラミ ング言語です。Perl の処理や、ファイル、テキスト操作の機構は、高速プロトタイプ 処理やシステムユーティリティー、ソフトウェアツールに関わる業務に特に適してい ます。

#### <span id="page-38-3"></span>Perl の準備

Perl を起動するには、次のように入力します。

#### /usr/bin/perl

Perl の使用方法については、次のように入力して、このアプリケーションのマニュア ルページを参照してください。

**man perl**

# <span id="page-39-0"></span>Java プラットフォーム用開発ツール

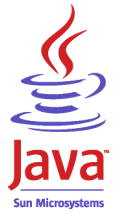

ワークステーションには、次の Java プラットフォーム用のサンの開発ツールがプリ インストールされています。

注 – Java 製品を復元する必要がある場合は、次の Web サイトからリンクを選択し、 最新バージョンをダウンロードできます。 http://java.sun.com/products/

■ Java 2 実行環境とソフトウェア開発キットは /usr/java/ にインストールされて います。詳細は次の Web サイトを参照してください。

http://java.sun.com/products/j2se/

■ Iava 2 SDK では、Java 3D™ API が利用可能です。詳細は次の Web サイトからマ ニュアルのリンクを参照してください。

http://java.sun.com/products/java-media/3D/

■ Iava Plug-In は、Netscape ブラウザ用のプラグインで、標準 Iava 実行時の完全サ ポートを提供します。詳細は次の Web サイトを参照してください。

http://java.sun.com/products/plugin/

■ Java Media Framework は、/opt/JMF にインストールされています。詳細は次の Web サイトを参照してください。

http://java.sun.com/products/java-media/jmf/

Java Media Framework をインストールするには、次のように入力します。 **cd /opt ; /opt/spool/jmf/install**

■ Iava Communications API は、音声メール、ファックス、スマートカードなどの 技術のための、プラットフォームに依存しない通信アプリケーションの書き込み に使用できます。詳細は次の Web サイトを参照してください。

http://java.sun.com/products/javacomm/

## <span id="page-40-0"></span>JMStudio

JMStudio はスタンドアロンの Java アプリケーションで、JMF 2.0 API を使用して、 メディアデータの再生、取得、コード変換、および書き込みを行います。また、 JMStudio は、JMF RTP API も使用し、ネットワーク間のメディアストリームの送受 信を行います。

JMStudio は、開発者パッケージの Java Media Framework に含まれています (26 ページの「Java [プラットフォーム用開発ツール」を](#page-39-0)参照)。

Java Media Framework の詳細は、次の Web サイトを参照してください。

http://java.sun.com/products/java-media/jmf/index.html

JMStudio の詳細は、次の Web サイトを参照してください。

http://java.sun.com/products/java-media/jmf/2.1.1/jmstudio/ jmstudio.html

#### <span id="page-40-1"></span>JMStudio の起動準備

JMStudio を使用するには、まず Java Media Framework をインストールする必要が あります (26 ページの「Java [プラットフォーム用開発ツール」](#page-39-0)を参照)。

JMStudio を起動するには、**/opt/JMF2.1.1/bin/jmstudio** と入力します。

注 – ShowMe How ビデオアニメーションは、Sun Blade 1500 Hardware Documentation CD (705-1078) に収録されています。ShowMe How ビデオアニメー ションでは、DIMM、PCI カード、ハードディスクドライブ、および DVD-ROM ド ライブの取り付けや取り外し方法が示されます。JMStudio を使用して、これらのア ニメーションを再生できます。

## <span id="page-41-0"></span>SunForum

SunForum™ は、サンのワークステーション、PC、アップルコンピュータの異機種シ ステム混在環境での共同作業を可能にします。SunForum を使用すると、TCP/IP ネットワーク上で次の業界標準 H.323 機能のどれかを通じての対話を選択できます。

- 2 人以上での映像および音声会議
- 参加者間アプリケーション制御転送機能の提供により、PC アプリケーションを Solaris デスクトップ上で動作させたり、その反対の動作をしたりすることを可能 にする、ネイティブおよび非ネイティブアプリケーション共有化
- ホワイトボード、チャットウィンドウ、クリップボード、ファイルなどの共有化

#### <span id="page-41-1"></span>SunForum の起動準備

SunForum を起動するには、**/opt/SUNWdat/bin/sunforum** と入力します。

SunForum に関する詳細や、最新バージョンのダウンロードは、次の Web サイトを 参照してください。

http://www.sun.com/desktop/products/software/sunforum/

# <span id="page-41-2"></span>プリインストールソフトウェアの復元

ワークステーションは、Solaris オペレーティング環境とその他のプリインストール ソフトウェアで事前構成されています。しかし、何らかの理由でハードディスクドラ イブを交換する場合は、代替ドライブは、Solaris オペレーティング環境やその他の プリインストールソフトウェアで事前構成されていません。

そのため、システムの復元が必要となった場合に使用できるように、オペレーティン グ環境の完全なバックアップを作成および保存する必要があります。オペレーティン グ環境のバックアップについては、プリインストールされている『Solaris のシステ ム管理』に記載されています。

また、プリインストールされているソフトウェアのいくつかは、該当するバーション の Solaris メディアキットに含まれている CD からディスクに復元できます。このメ ディアキットには、ワークステーションにプリインストールされているソフトウェア が一部含まれています。また、ソフトウェアによっては、このマニュアルに記載され ている Web サイトからダウンロードする必要があります。Netscape など、いくつか のソフトウェア製品は、メディアキットに含まれているバージョンとは異なるバー ジョンをそれぞれの Web サイトで提供している場合があります。

#### <span id="page-42-0"></span>プリインストールされた Solaris ソフトウェアの 復元

注 – Sun Blade 1500 ワークステーションでは、Solaris 8 HW 2/04 または Solaris 9 4/04、あるいはそれ以降の互換性のあるバージョンを使用してください。

1. バックアップメディア、Solaris メディアキットを入手します。

ワークステーションと一緒に注文した場合は、すでにこのキットを入手しています。 システムと一緒にキットを注文しなかった場合は、購入先に連絡し、使用する言語と Solaris バージョンに合った Solaris メディアキットを注文してください。詳細は次の Web サイトを参照してください。

http://wwws.sun.com/software/solaris/binaries/get.html

#### 2. キットに同梱されている「Start Here」という文書のインストール指示に従います。

Solaris オペレーティング環境と、希望する追加ソフトウェアをインストールできま す。

パッチの詳細は、次の Web サイトで参照できます。また、この Web サイトでパッチ をダウンロードすることもできます。

http://sunsolve.sun.com/

『Sun Blade 1500 Product Notes』にもパッチおよびソフトウェアのバージョン情報 が記載されています。最新の『Sun Blade 1500 Product Notes』は、次の Web サイト から入手できます。

http://www.sun.com/documentation/

「Desktop & Workstation」→「Sun Blade Workstations」→「Sun Blade 1500」の順 にリンクを選択します。

#### Sun Blade 1500 マニュアルの復元

<span id="page-43-0"></span>1. ワークステーションのハードウェアマニュアルを復元するには、ワークステーション に付属の Sun Blade 1500 Hardware Documentation CD (705-1078) からマニュアル を再インストールします。

『CD の使用方法』(817-2001) の説明を参照してください。

#### <span id="page-43-1"></span>その他のソフトウェアの再インストール

その他のソフトウェアパッケージを再インストールする必要がある場合は、ソフト ウェアのバージョンが最新であることを確認してください。ソフトウェアの最新バー ジョンについては、このマニュアルに記載されている Web サイトを参照してくださ い。

#### <span id="page-43-2"></span>StarSuite ソフトウェアの再インストール

StarSuite の Community Edition は、次の Web サイトより無償でダウンロードでき ます。

http://Openoffice.org/

フル機能を備えた StarSuite 製品を入手するには、ご購入先に問い合わせて StarSuite の Enterprise Edition を注文してください。

また、ユーザーマニュアルとソフトウェアが CD-ROM で提供される、製品メディア キットの最新バージョンは、次の Web サイトから注文することもできます。

http://wwws.sun.com/software/star/staroffice/get/index.html

http://wwws.sun.com/software/star/starsuite/get/index.html

#### <span id="page-43-3"></span>Mozilla の再インストール

Mozilla の再インストールの詳細は、次の Web サイトを参照してください。

http://wwws.sun.com/software/download/

次のリンクを選択します。

「Top 10 Software Downloads」

# <span id="page-44-0"></span>プリインストールイメージの別のハード ディスクドライブへのバックアップ

ハードディスクドライブのバックアップの詳細は、『Solaris のシステム管理』で参 照できます。このマニュアルは、次の Web サイトから入手できます。

http://docs.sun.com/

次のようにリンクを選択します。

- 「Solaris 全般」→ 「Solaris 8」→ 「Solaris 8 System Administrator Collection」
- $\lceil$ Solaris 9 $\rceil \rightarrow \lceil$ Solaris 9 System Administrator Collection

#### <span id="page-44-1"></span>ハードディスクドライブのミラー化

#### <span id="page-44-2"></span>Solaris 8

使用している Solaris のバージョンについては、『Solstice DiskSuite ユーザーズガイ ド』を参照してください。このマニュアルでは、ハードディスクドライブを管理する さまざまな方法について説明しています。

Solstice DiskSuite の詳細は、次の Web サイトの『Solstice DiskSuite ユーザーズガイ ド』を参照してください。

http://www.sun.com/documentation/

次のようにリンクを選択します。

 $\lceil$ Solaris Operating Environment」 →  $\lceil$ Software」 →  $\lceil$ Storage」

#### <span id="page-44-3"></span>Solaris 9

Solaris ボリュームマネージャーの起動に関する詳細は、次の Web サイトの『Solaris ボリュームマネージャの管理』を参照してください。

http://www.sun.com/documentation/

次のようにリンクを選択します。

「Solaris Operating Environment」→ 「Solaris 9 4/04」→ 「Solaris 9 4/04 System Administrator Collection」 → 「Solaris Volume Manager Administration Guide」

第 4 章

## <span id="page-46-0"></span>障害追跡および技術サポート

この章では、ワークステーションの障害を追跡する際に役立つ情報が記載されていま す。

この章では、次の項目について説明します。

- Sun Blade 1500 [ワークステーションの障害追跡](#page-46-1)
- [技術的な問題についての問い合わせ方法](#page-51-0)

## <span id="page-46-3"></span><span id="page-46-1"></span>Sun Blade 1500 ワークステーションの 障害追跡

ワークステーションの設定中に問題が生じた場合は、表 [4-1](#page-46-2) の障害追跡情報を参照し てください。

<span id="page-46-2"></span>表 4-1 障害追跡の手順

| 問題                                      | 障害追跡                                                                                                    |
|-----------------------------------------|----------------------------------------------------------------------------------------------------|
| ワークステーションには<br>電源が入ったが、モニ<br>ターに電源が入らない | 1. モニターの電源ボタンがオンになっていることを確認します。<br>2. モニターの電源コードが電源コンセントに接続されているかどうかを確認します。<br>3. 電源コンセントに電力が供給されていることを確認します。別の装置に接続してテス<br>トしてください。 |
| ok プロンプトが表示さ<br>れて、システムの起動が<br>停止する     | ok プロンプトで、boot と入力します。<br>システムが起動しない場合は、システム管理者または Sun Service Support Center に問<br>い合わせてください。                                       |

#### 表 4-1 障害追跡の手順 (続き)

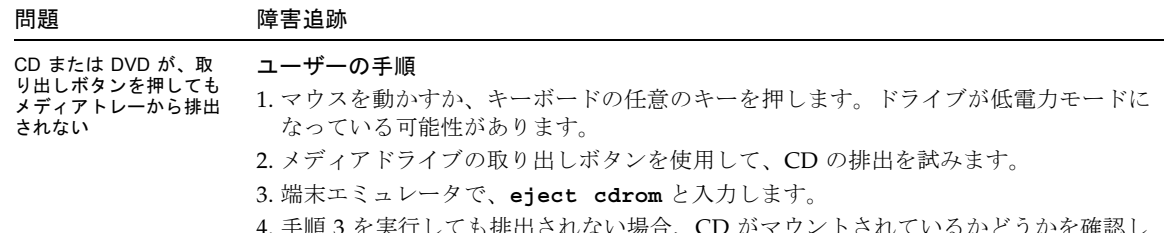

4. 手順 3 を実行しても排出されない場合、CD がマウントされているかどうかを確認し ます。端末エミュレータで、**df | grep cdrom** と入力します。 CD がマウントされている場合は、次のように表示されます。 /cdrom/wzi-2230 (/vol/dev/dsk/c0t2d0/wzi-2230): 0 blocks 0 files

5. **umount** に続けて、前述のコマンド出力の丸括弧内の文字列を入力し、CD のマウン トを解除します。前述の例の場合は、マウントポイントは wzi-2230 であるため、 **umount /vol/dev/dsk/c0t2d0/wzi-2230** と入力します。

6. **eject cdrom** コマンドを入力します。

#### メディア CD での代替手順

- 1. マウスを右クリックして、「Workspace Menu」→「Folders」→「Open CDROM」 の順に選択します。ファイルマネージャーウィンドウが開きます。
- 2. 「File」→「Eject」の順に選択します。
- 3. CD が排出されない場合は、端末エミュレータで **cd** と入力して CD ディレクトリを 終了します。
- 4. 再度、ファイルマネージャーウィンドウから CD の排出を試みます。 さらにサポートが必要な場合は、システム管理者または Sun Service Support Center に問い合わせてください。

#### すべての CD に対するシステム管理者による非常時の手順

スーパーユーザーで、vold デーモンを停止します。

- 1. 端末エミュレータを開きます。
- 2. スーパーユーザーで、**/etc/init.d/volmgt stop** と入力します。
- 3. メディアプレーヤの取り出しボタンを押します。

注: 別の CD をマウントするには、**/etc/init.d/volmgt start** と入力して vold を 起動する必要があります。

前述の手順 3 を実行しても CD が排出されない場合は、次の手順を実行します。 1. システムを ok プロンプトの状態にします。

2. 取り出しボタンを押します。

この 2 つの手順を実行しても CD がまだ排出されない場合は、ケーブルまたはほかの ハードウェアに問題がある可能性があります。さらにサポートが必要な場合は、Sun Service Support Center に問い合わせてください。

表 4-1 障害追跡の手順 (続き)

| 問題                                          | 障害追跡                                                                                                    |  |
|---------------------------------------------|----------------------------------------------------------------------------------------------------|--|
| モニター画面に映像が表<br>示されない。                       | 1. モニターケーブルがグラフィックスアクセラレータに接続されているかどうかを確認<br>します。<br>2. モニターを別のシステムに接続して、動作するかどうかを確認します。<br>3. 別のモニターがある場合は、これをもとのシステムに接続して、動作するかどうかを<br>確認します。<br>4. OpenBoot™ PROM のデフォルトが適切に設定されているかどうかを確認します。<br>● 電源ボタンを4秒間押して、システムの電源を切ります。<br>● 4 秒間待ってから、システムに電源を入れます。<br>● 電源ボタンが点滅したら、すばやく電源ボタンを2度押します。ok プロンプトが表<br>示され、システムはセーフ NVRAM モードに入ります。<br>• OpenBoot PROM パラメタの output-device が screen に、input-device が<br>keyboardに設定されていることを確認します。<br>• ok プロンプトが表示されない、または output-device の設定を変更しても映像が<br>表示されない場合は、Sun Service Support Center に問い合わせてください。                                                                             |  |
| 正面パネルの電源ボタン<br>を押してもワークステー<br>ションに電源が入らない   | 問い合わせが必要な場合は、次の状況を書き留めておいてください。<br>1. システム正面の電源ボタン LED が点灯しているかどうかを確認します。<br>電源コードが、システムおよびアースされた電源ソケットに接続されていることを確<br>認してください。<br>2. 電源コンセントに電力が供給されていることを確認します。別の装置に接続してテス<br>トしてください。<br>3. システムの電源を入れたときに、システムのビープ音がすることを確認します。キー<br>ボードが接続されていることを確認してください。<br>4. 動作する別のキーボードを使用してテストします。そのキーボードを接続してシステ<br>ムに電源を入れたときに、システムのビープ音がすることを確認します。<br>5. 電源投入から5分以内に、モニターが同期をとることを確認します。モニターの緑色<br>の LED の点滅が止まり、点灯します。<br>注: モニターが同期をとっても ok プロンプトまたはログインウィンドウが表示されな<br>い場合は、システムが POST に合格していない可能性があります。Sun Service Support<br>Center に問い合わせてください。<br>システムが POST に合格して ok プロンプトが表示されても Solaris が起動しない場合<br>は、boot と入力してください。 |  |
| キーボードまたはマウス<br>が操作に反応しない                    | 1. マウスおよびキーボードのケーブルが、ワークステーションのオンボードの USB 1.1<br>コネクタに接続されていることを確認します。マウスおよびキーボードは、IEEE<br>1394 および USB 2.x カードの USB コネクタに接続しないでください。<br>2. ワークステーションに電源が入っていて、正面の電源ボタン LED が点灯しているこ<br>とを確認します。                                                                                                    |  |
| ワークステーションが低<br>電力モードでも、電源ボ<br>タン LED が点滅しない | 電源インジケータ LED は、すべてのシステム部品が低電力モードになっている場合に<br>だけ点滅します。テープドライブがワークステーションに取り付けられている場合、<br>テープドライブは低雷力モードに入らないため、雷源インジケータ LED は点滅しませ<br>$\mathcal{W}_\circ$                                                                                                    |  |

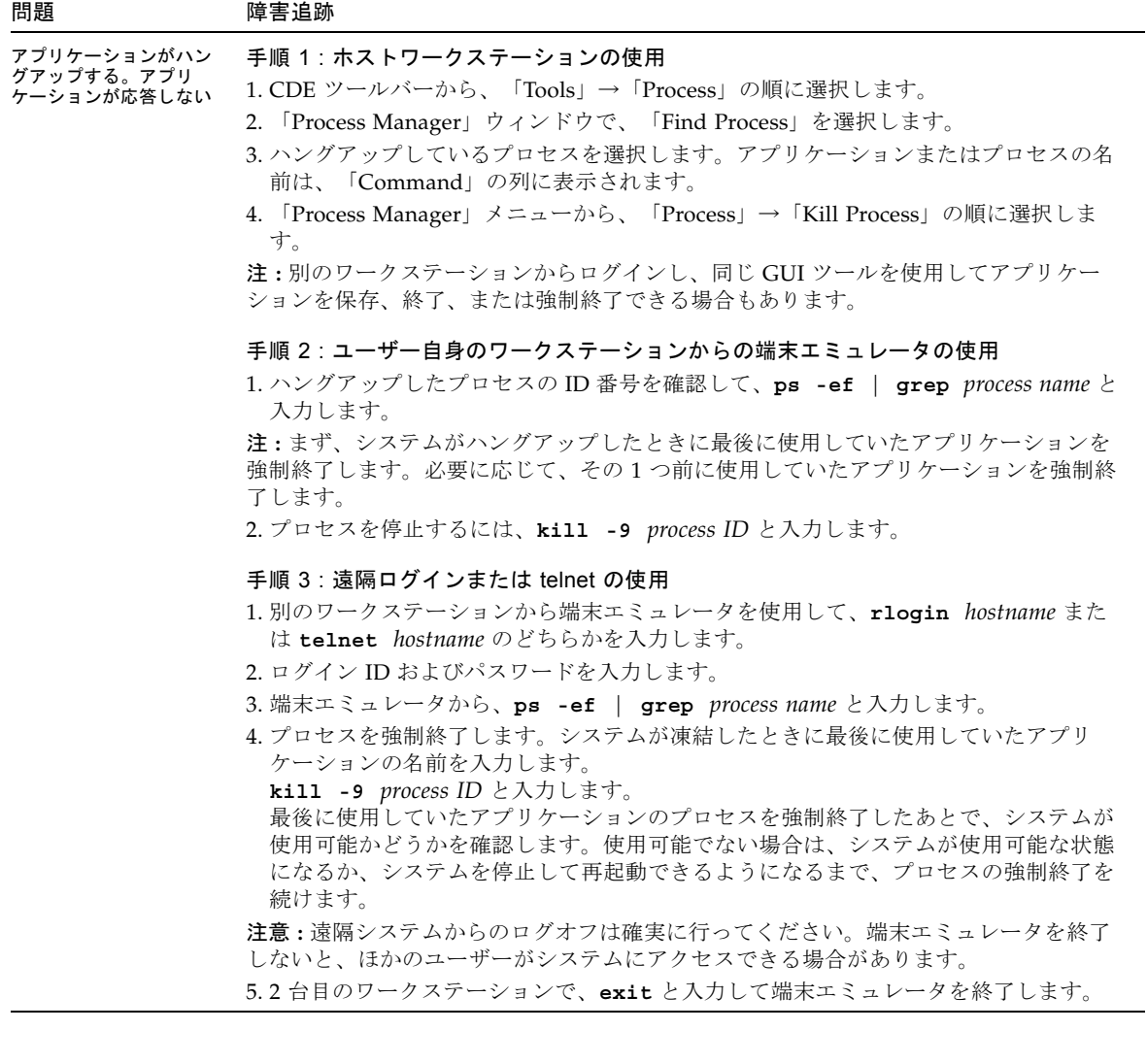

#### 表 4-1 障害追跡の手順 (続き)

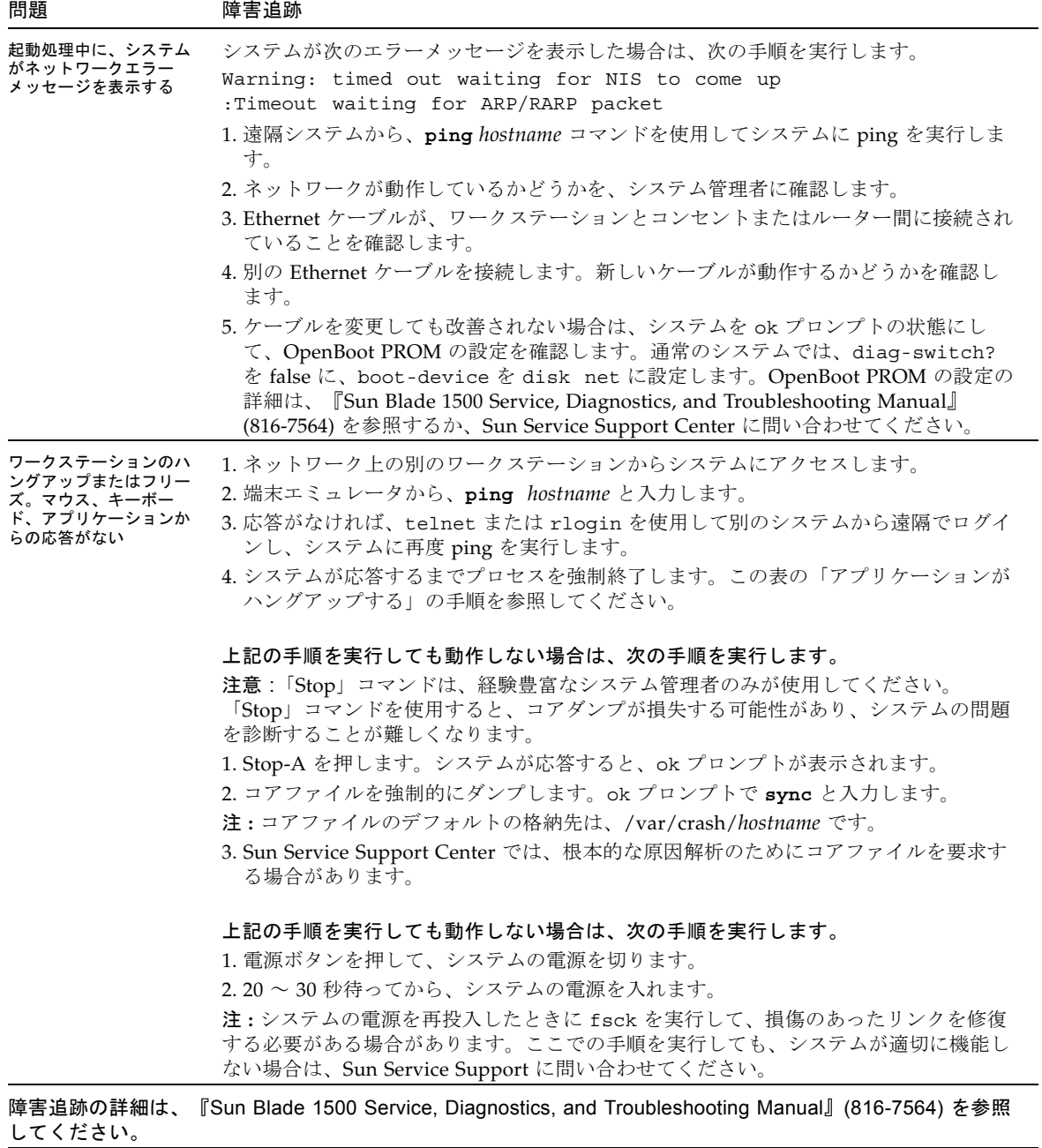

# 技術的な問題についての問い合わせ方法

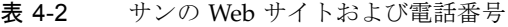

<span id="page-51-0"></span>

<span id="page-51-1"></span>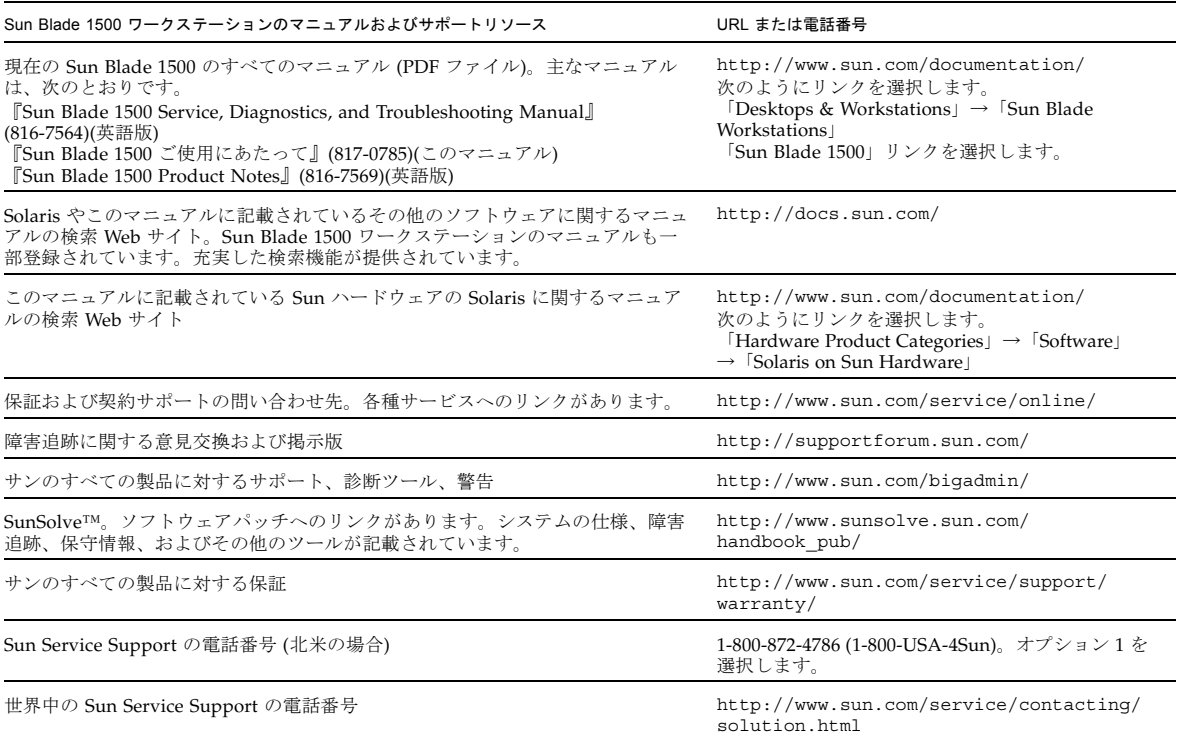